# **Module 4 – Opmaak van een werkblad en cellen**

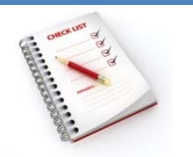

- Kolombreedte en rijhoogte#breedtehoogte
	- Opmaak van cellen
		- Lettertype
		- Uitlijning Opvulling
		- Randen
		- Getallen
		- Datum en tijd
	- Voorwaardelijke opmaak
- Gebruik van thema's

# **Kolombreedte en rijhoogte**

Met **kolombreedte** stel je voor de gekozen lettergrootte, het aantal karakters in dat in de cel kan ingevoerd worden.

Met **rijhoogte** bepaal je welke lettergrootte je maximaal in deze rij kunt gebruiken.

De hoogte van de rijen en de breedte van de kolommen kun je aanpassen:

#### **Kolombreedte en rijhoogte aanpassen met de cursor**

■ je kunt een kolom (een rij) verbreden of versmallen door het **scheidingslijntje** tussen 2 kolomkoppen te **verslepen**;

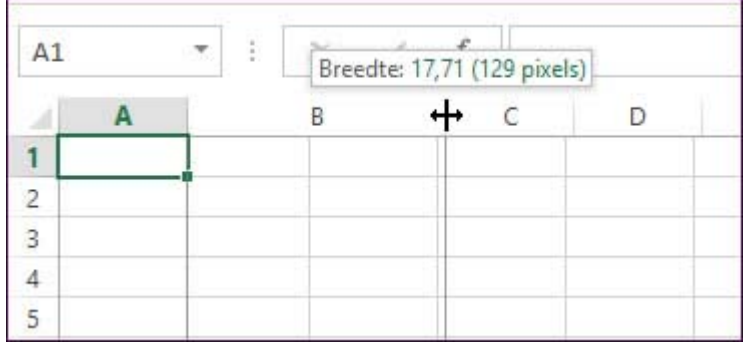

 door te **dubbelklikken** op de scheidingslijn rechts van de kolom (in de kolomkop) of onder de rij, maak je een kolom of rij **passend** aan de breedste inhoud.

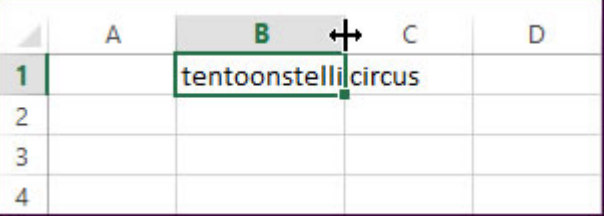

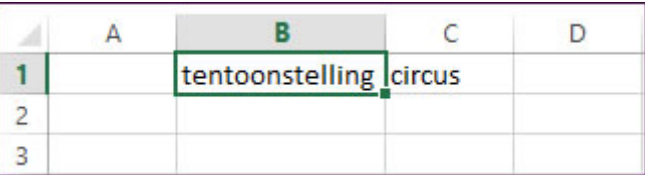

## **Kolombreedte en rijhoogte aanpassen via het lint**

• plaats de cursor in een cel van de kolom of van de rij die je wenst aan te passen en klik op  $\Box$ 

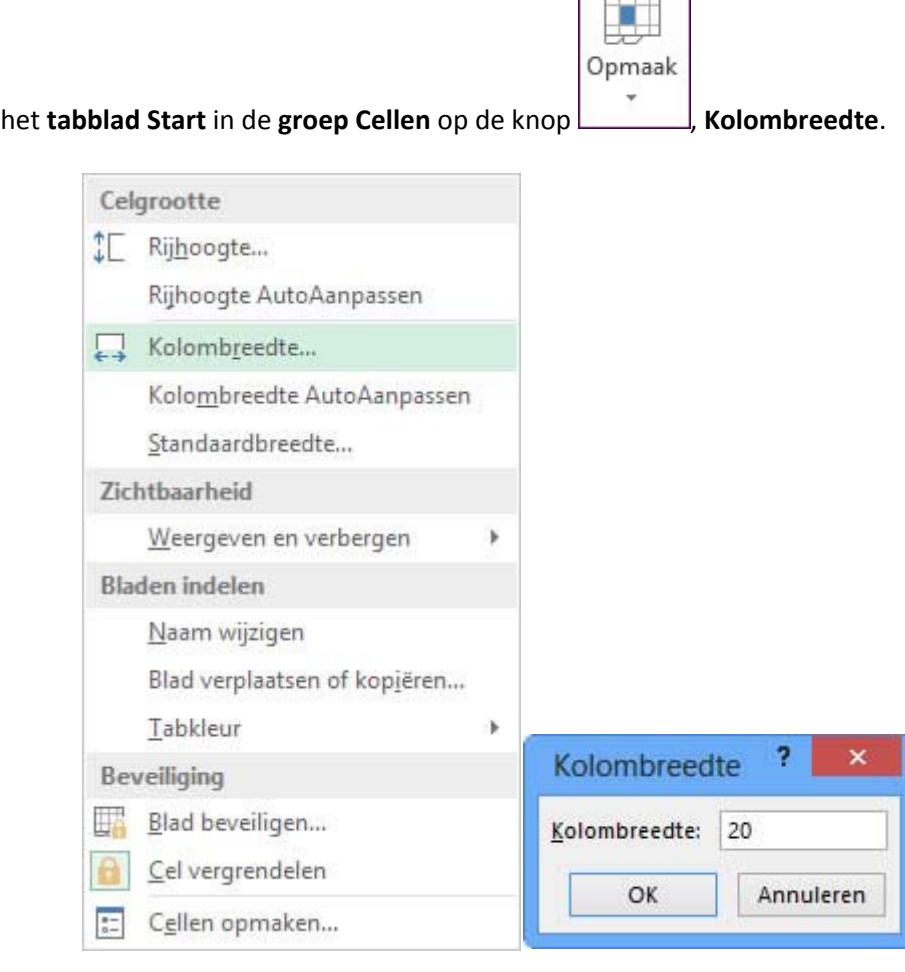

Met de keuze **Kolombreedte AutoAanpassen** wordt de breedte van een kolom aangepast aan de breedste tekst in die kolom.

## **Kolombreedte en rijhoogte aanpassen via het snelmenu**

Een exacte hoogte en breedte voor een rij en een kolom kun je ook opgeven door op de kolomkop of de rijkop het **snelmenu** op te vragen.

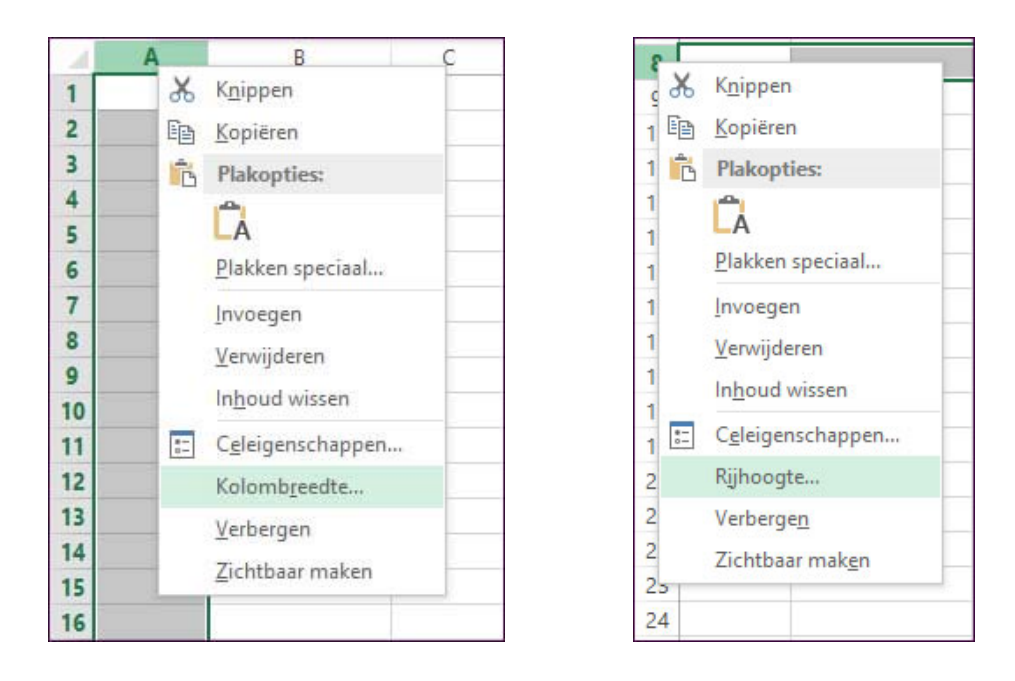

## **Opmaak van cellen**

Cellen kun je op verschillende manieren van een opmaak voorzien.

#### **Via het tabblad Start**

Cellen opmaken kun je doen met de knoppen op het **tabblad Start**. Hier heb je minder mogelijkheden dan wanneer je werkt via het dialoogvenster **Celeigenschappen**.

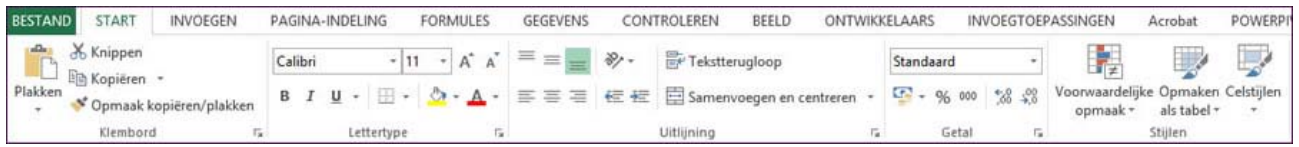

#### **Via de Miniwerkbalk**

Wanneer bij de **Opties voor Excel** de **Miniwerkbalk** ingeschakeld is, kan je op eender welk tabblad met de rechtermuisknop een kleine opmaakwerkbalk opvragen met de meest voorkomende op‐ maakfuncties.

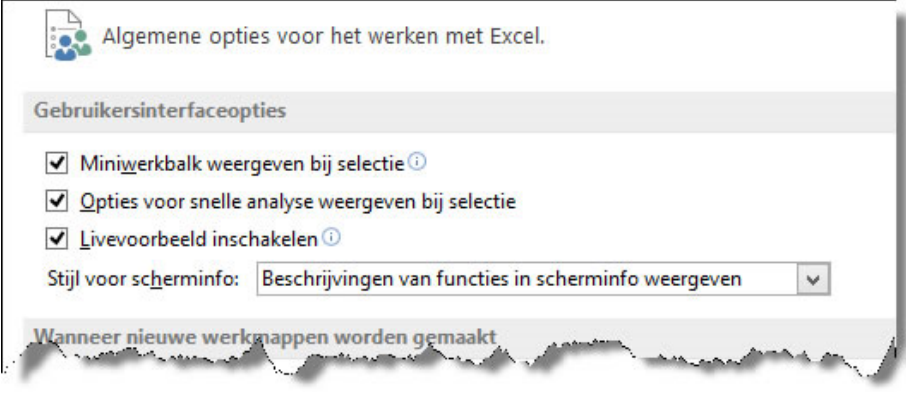

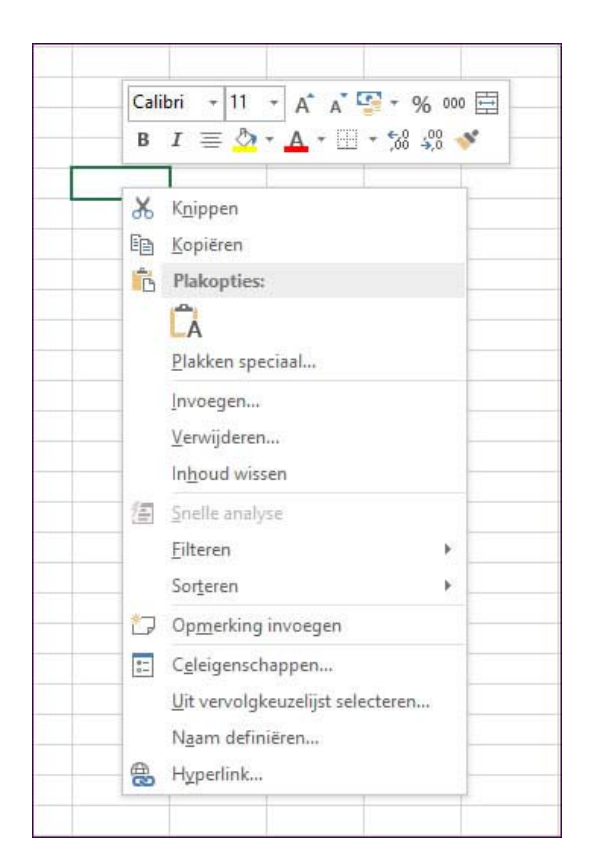

## **Via de Celeigenschappen**

Via het dialoogvenster **Celeigenschappen** uit het **snelmenu** op een cel of via het **tabblad Start, Cellen, Opmaak, Cellen opmaken**, krijg je de meeste mogelijkheden voor het opma‐ ken van een cel.

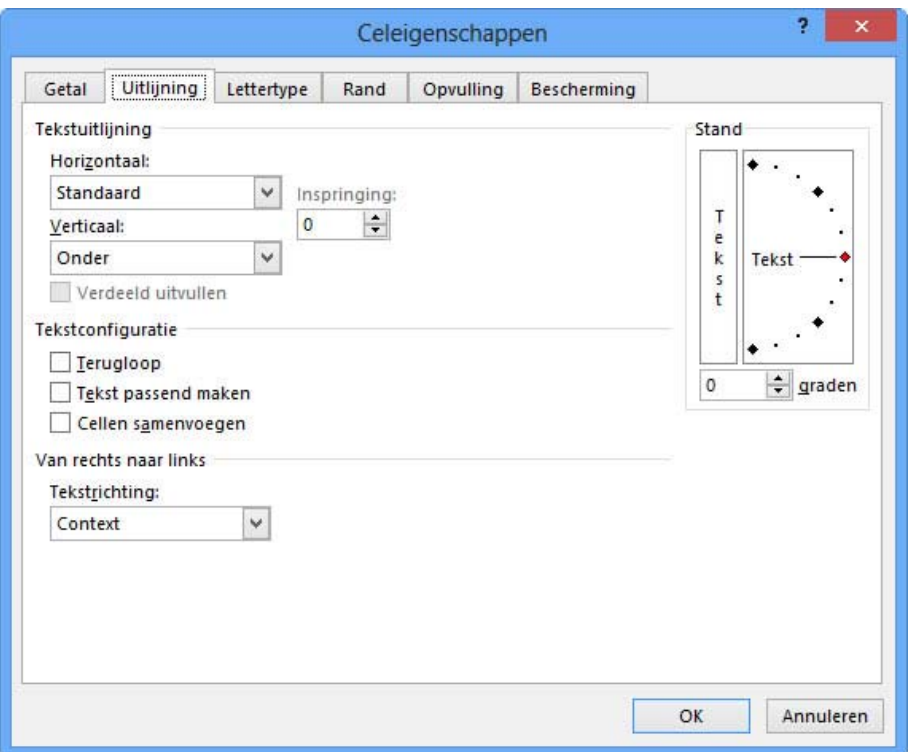

Je kunt ook op het **tabblad Start, groep Cellen, Opmaak, Cellen opmaken ...** de celeigen‐ schappen openen.

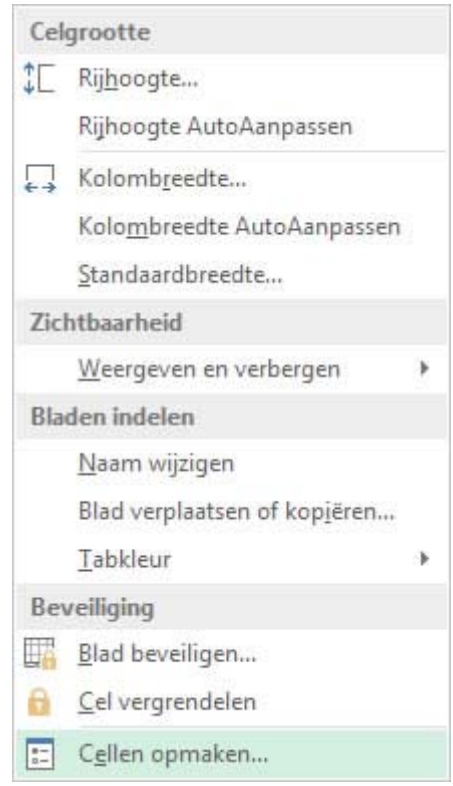

Via de **uitvouwknoppen** onderaan elke groep op het **tabblad Start**, kun je ook de corresponderende tabbladen openen van het dialoogvenster **Celeigenschappen**.

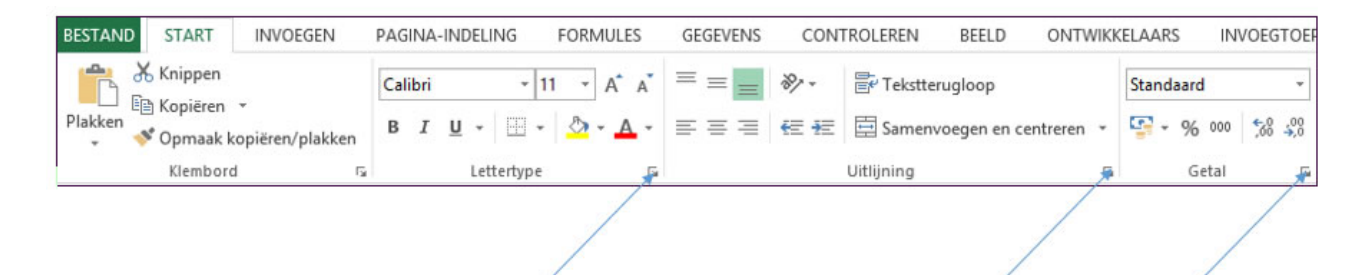

## **Lettertype**

**Lettertypen instellen via de Celeigenschappen**

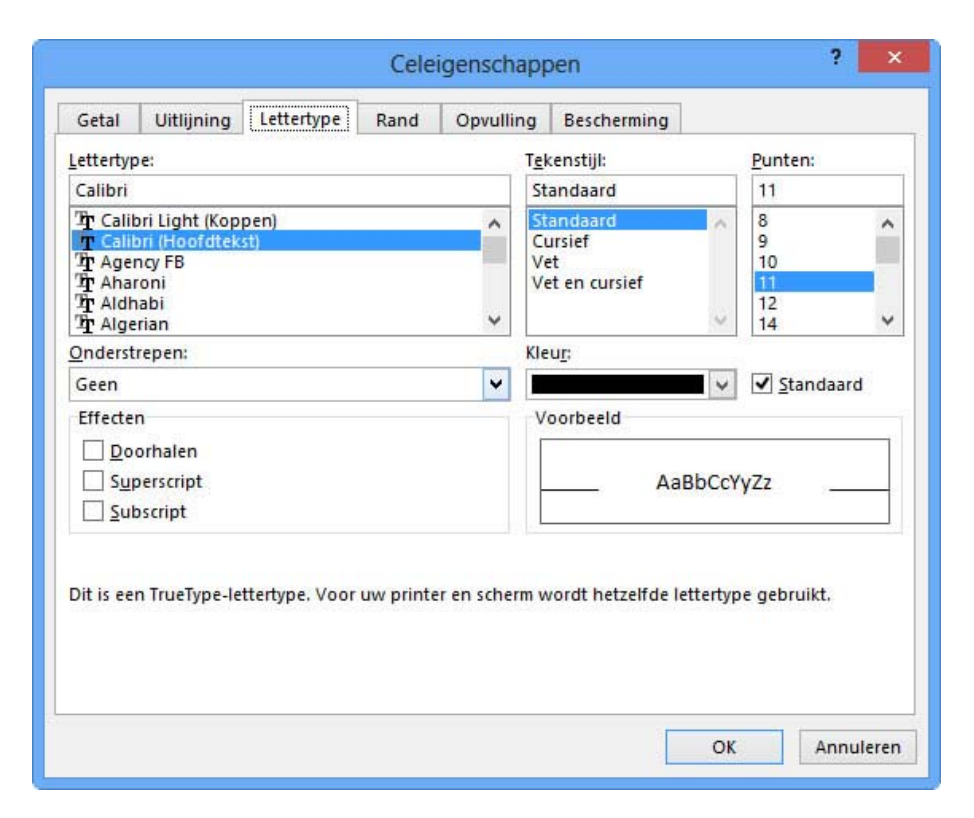

Op dit tabblad kun je volgende instellingen ingeven:

- het gewenste lettertype,
- een attribuut uit de lijst tekenstijl,
- een gewenste puntgrootte,
- een vorm van onderstrepen,
- een kleur toekennen,
- tekst doorhalen, in super- of subschrift plaatsen.

#### **Lettertypen instellen via de knoppen van het lint**

Met de knoppen op het **tabblad Start** in de **groep Lettertype,** kun je ook de meest elementaire aan‐ passingen doen aan een lettertype.

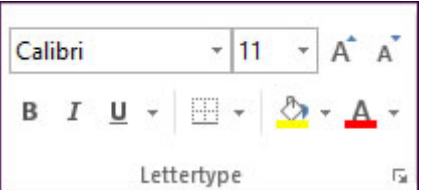

# **Uitlijning**

**Uitlijnen via de Celeigenschappen**

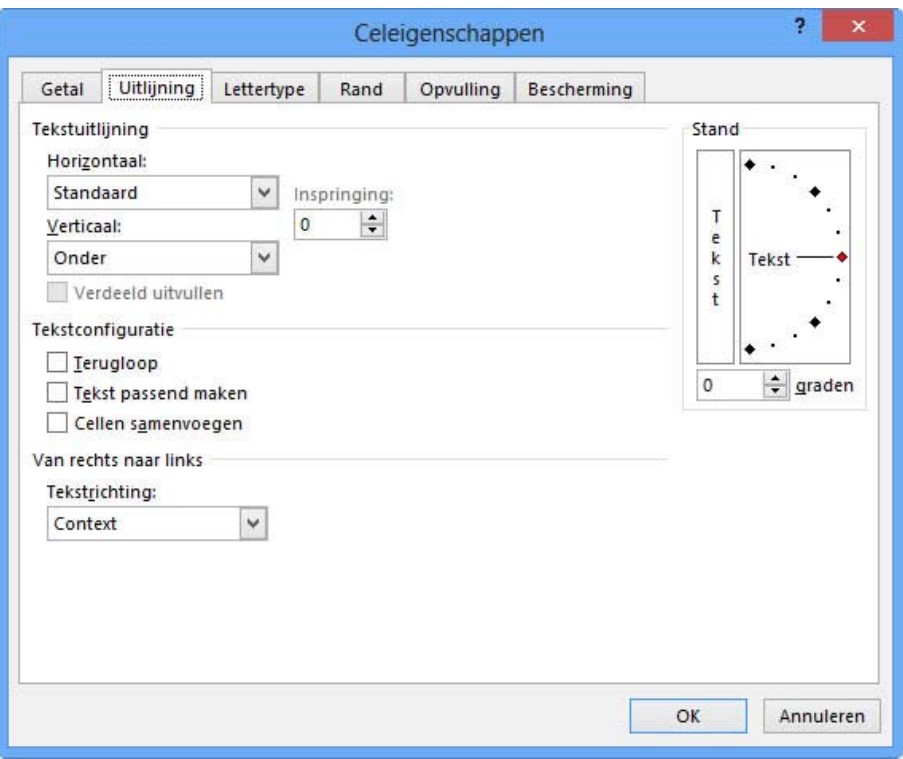

#### **Tekstuitlijning horizontaal**

- o **Standaard**: lijnt tekst links en getallen rechts uit;
- o **Links**: lijnt de inhoud van de cel links uit;

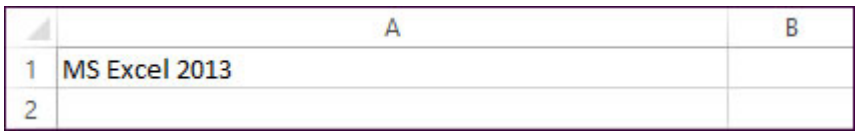

o **Gecentreerd**: centreert de inhoud van de cel

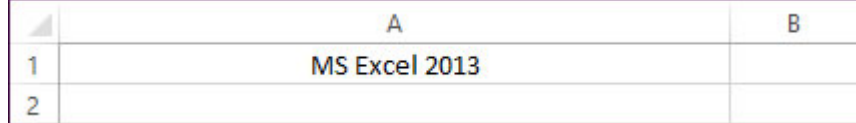

o **Rechts**: lijnt de inhoud van de cel rechts uit;

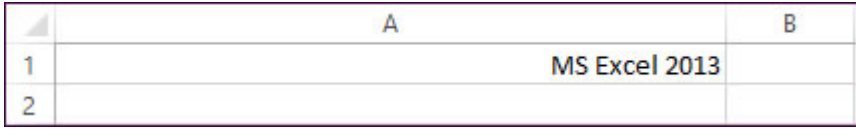

o **Vullen**: herhaalt de tekst tot de cel vol is;

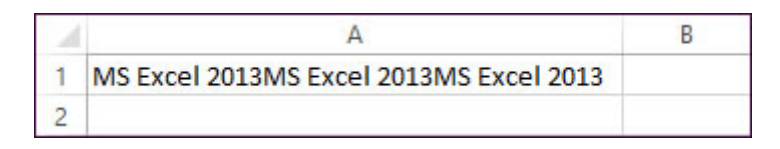

o **Uitvullen**: wanneer de tekst in een cel is uitgevuld, lijkt de tekst links uitgelijnd als de celinhoud op één regel past. Als je tekst uitvult die verschillende regels beslaat, wordt elke regel uitgelijnd behalve de laatste regel;

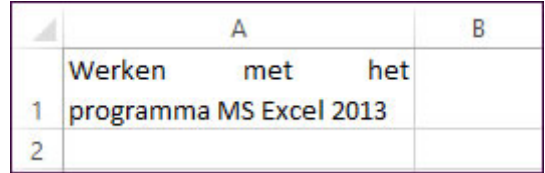

o **Centreren over selectie**: centreert de inhoud van een cel in het centrum van een reeks geselecteerde cellen;

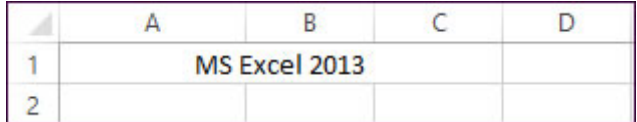

o **Verdeeld**: wanneer de tekst uit meerdere woorden bestaat, worden de woorden verdeeld over de cel.

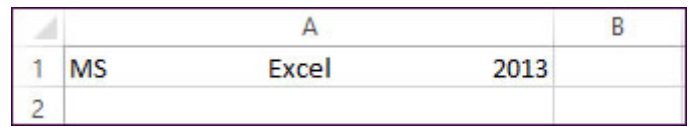

#### **Tekstuitlijning verticaal**

o **Onder**: lijnt de inhoud van de cel met de onderkant van de cel uit;

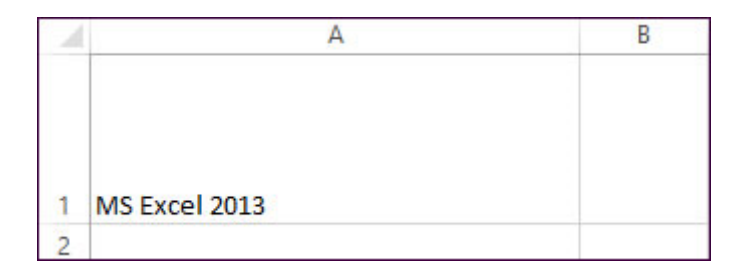

o **Boven**: lijnt de inhoud van de cel met de bovenkant van de cel uit;

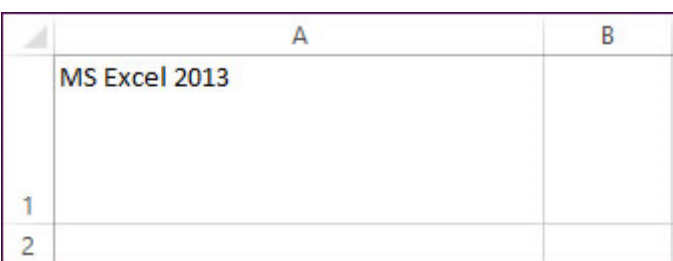

o **Gecentreerd**: centreert de inhoud van de cel tussen de boven‐ en de onderkant van de cel;

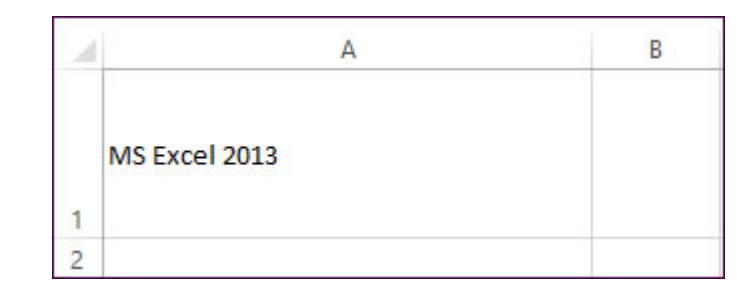

o **Uitvullen**: wanneer de tekst in een cel is uitgevuld, lijkt de tekst boven uitgelijnd als de celinhoud op één regel past. Als je tekst uitvult die verschillende regels beslaat, worden de regels verdeeld in de cel;

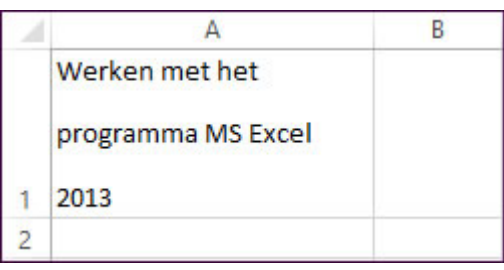

o **Verdeeld**: wanneer de tekst uit meerdere regels bestaat, worden de regels verdeeld over de cel.

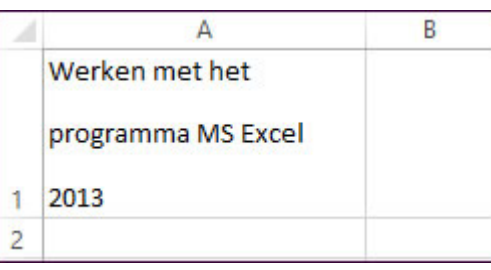

### **Uitlijnen met de knoppen van het lint**

Met de uitlijnsymbolen op het **tabblad Start** in de **groep Uitlijning,** kun je de inhoud van een cel ook links, gecentreerd of rechts uitvullen. Dit zowel horizontaal als verticaal.

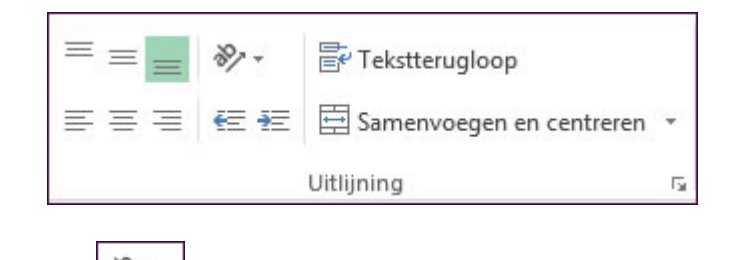

Met de knop **Afdrukstand**  $\frac{1}{\sqrt{2}}$ kun je de tekst in verschillende richtingen in een cel plaatsen.

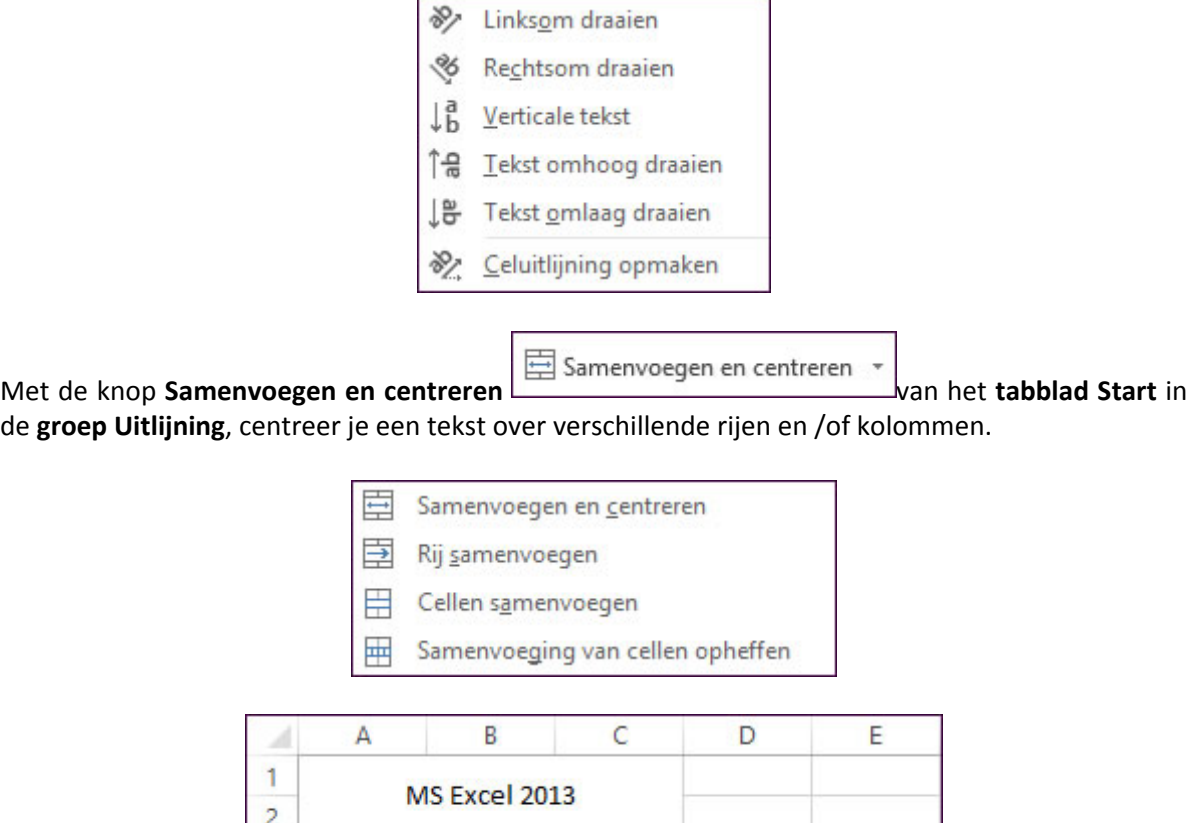

Je kunt een samenvoeging opheffen door in de keuzelijst van de knop **Samenvoegen en centreren** te kiezen voor **Samenvoeging van cellen opheffen**.

 $\overline{\mathbf{3}}$  $\overline{4}$ 

## **Opvulling**

**Opvullen via de Celeigenschappen**

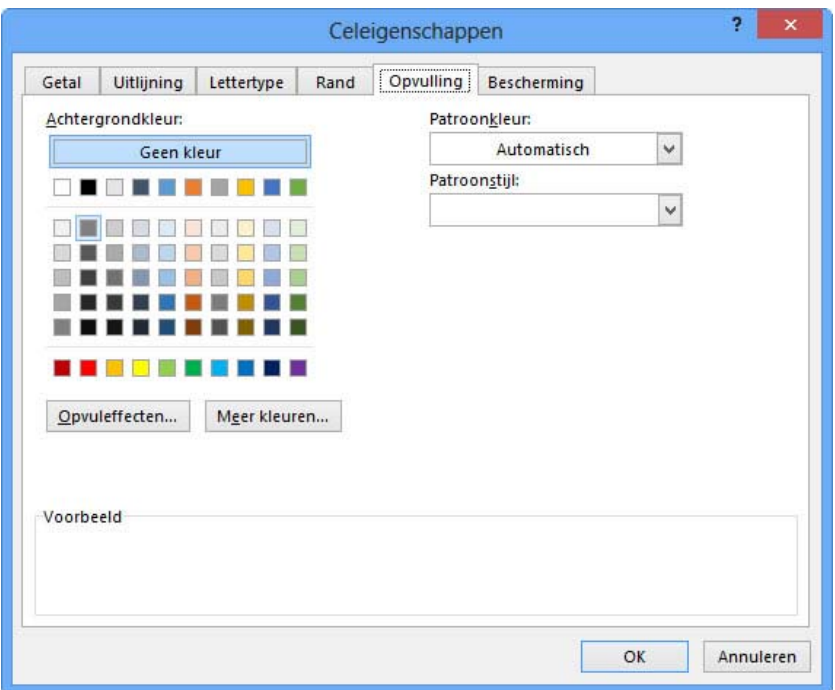

- **Achtergrondkleur**: selecteer een achtergrondkleur voor de geselecteerde cellen via het kleurenpalet.
- In de keuzelijst **Patroonkleur** selecteer je een kleur voor een patroonstijl.
- **Patroonstijl:** selecteer een patroon in het vak **Patroonstijl** om dit patroon toe te passen op de geselecteerde cellen met de kleuren die je hebt geselecteerd in **Patroonkleur**.

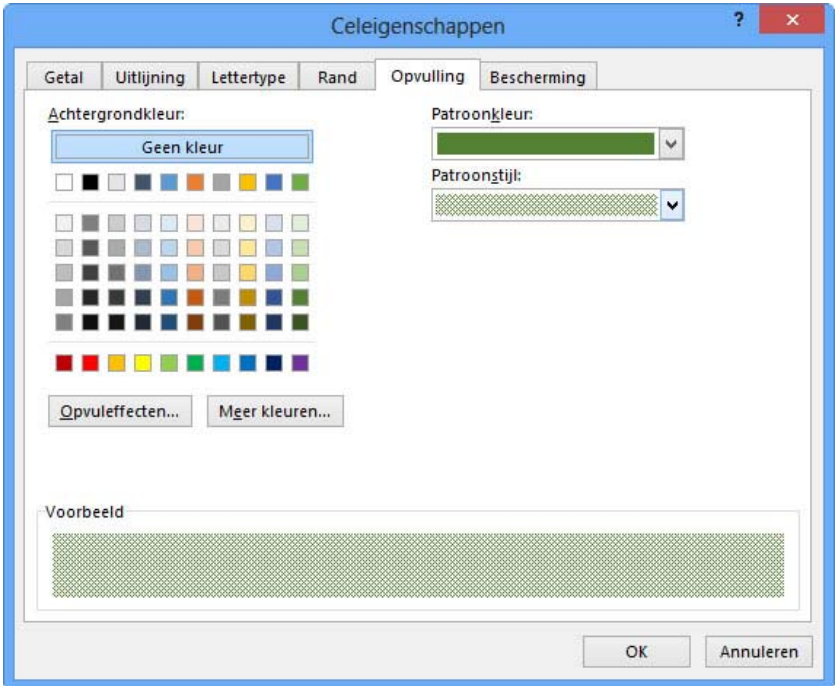

 **Meer kleuren:** klik op deze knop als je kleuren wilt toevoegen die niet beschikbaar zijn in het kleurenpalet. Let op, wanneer je nadien een ander thema toepast in het rekenblad, zal deze kleur niet aangepast worden!

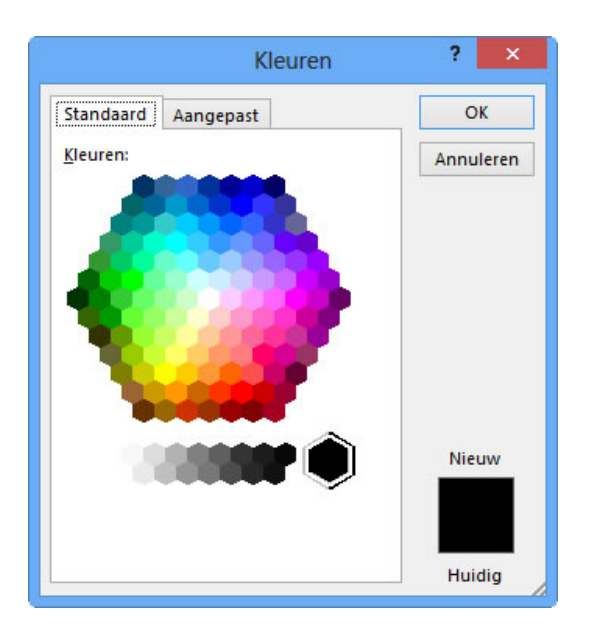

 **Opvuleffecten**: klik op deze knop alsje een kleurverloop, bitmappatroon of afbeelding op de geselecteerde cellen wilt toepassen.

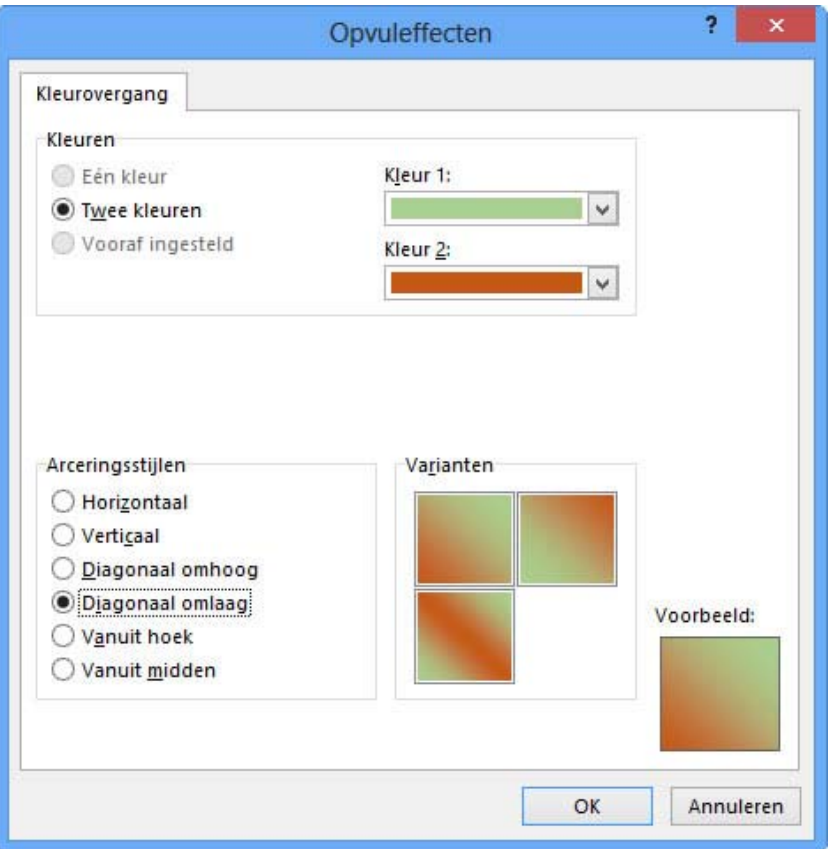

#### **Opvullen met de knoppen van het lint**

Je kunt ook gebruik maken van de knop **Opvulkleur** in de **groep Lettertype** van het **tabblad Start** voor het aanbrengen van een achtergrondkleur.

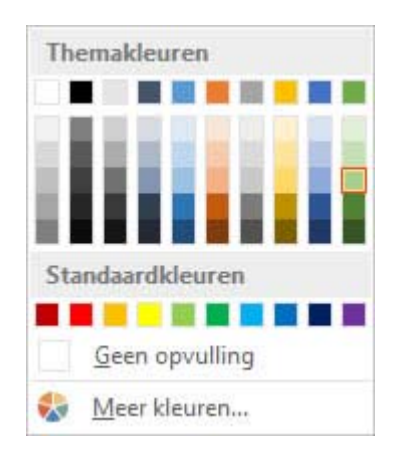

## **Randen**

**Randen via de Celeigenschappen**

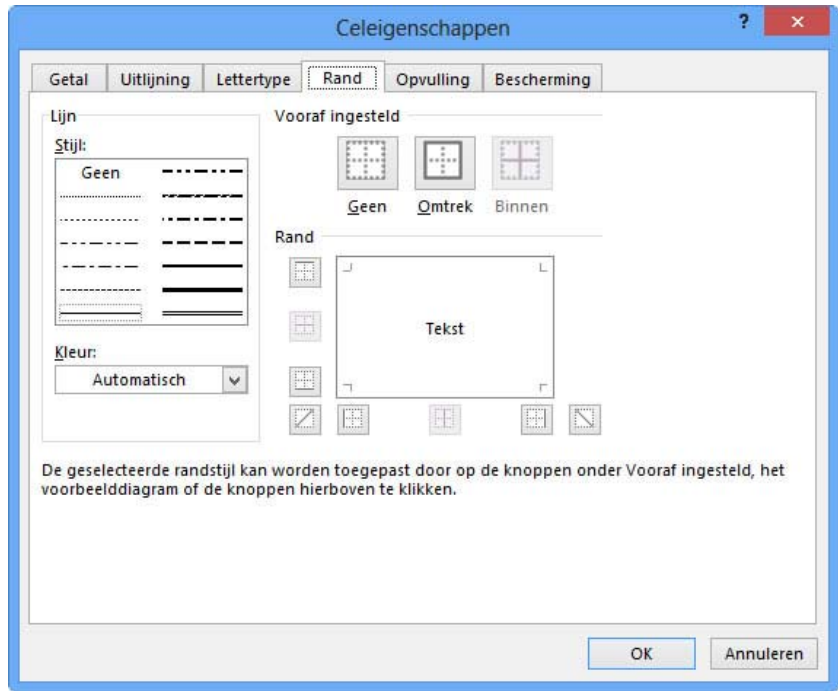

- Bij **Rand** selecteer je de kant van de cel die je een rand wenst te geven.
- Je kunt deze selectie maken door op de gewenste zijden te klikken in het voorbeeldvenster of op de bijbehorende knoppen.
- In het vak **Stijl** selecteer je het gewenste lijntype.
- In het vak **Kleur** selecteer je de gewenste kleur voor de lijn.

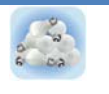

Kies eerst de stijl en de kleur van de lijn vooraleer je ran‐ den plaatst.

## **Randen tekenen met de knoppen van het lint**

Je kunt ook heel snel ingewikkelde randen maken met de knop **Randen Tekenen**. Hiervoor kies je op het **tabblad Start** de knop  $\boxed{=}$ 

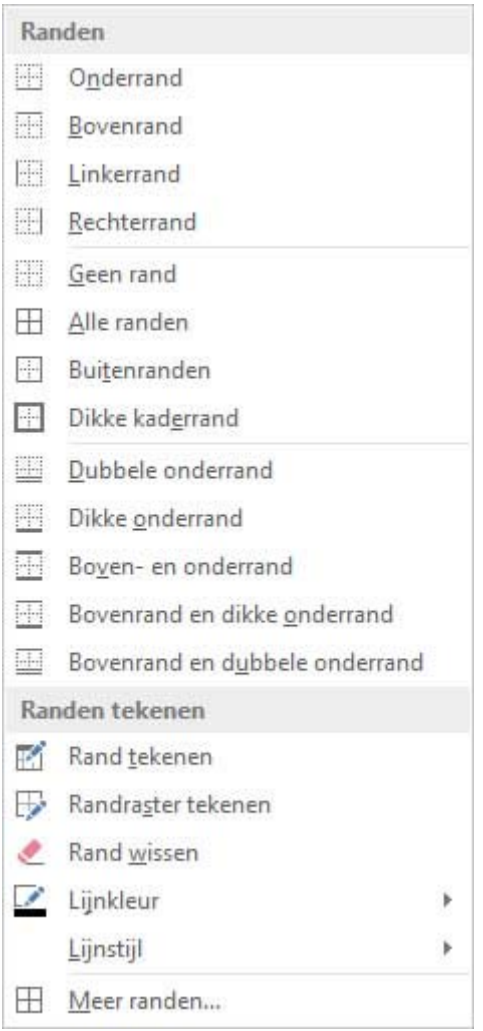

Met de knop **Rand tekenen Kun** je de meest ingewikkelde randen tekenen.

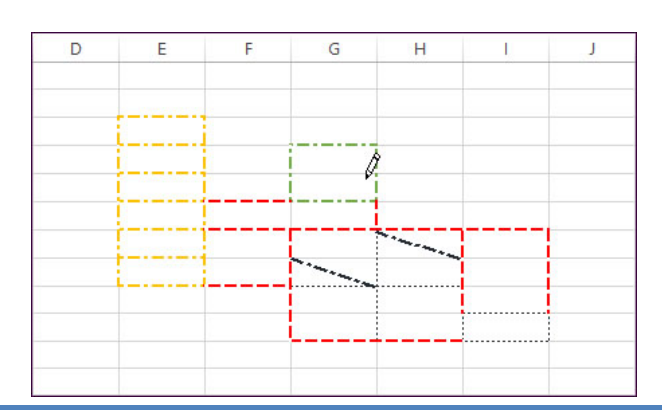

Met de knop **Rand wissen** kun je heel eenvoudig overbodige lijnen verwijderen.

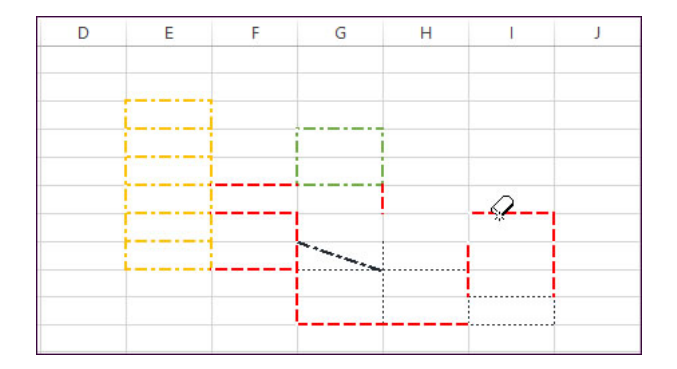

## **Getallen**

**Getallen opmaken via de Celeigenschappen**

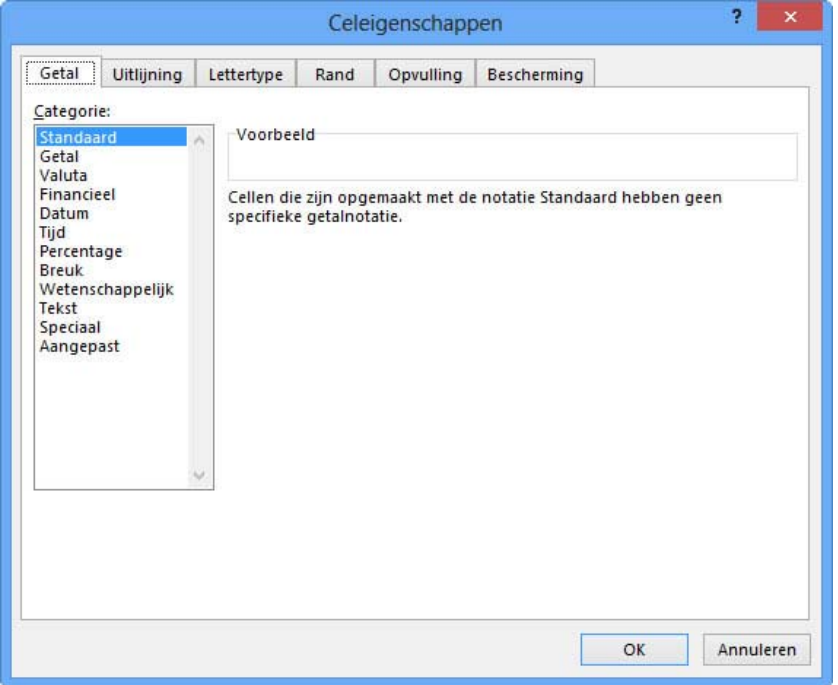

Je hebt de keuze uit verschillende getalopmaken:

- **Standaard**: geen specifieke getalnotatie.
- **Getal**: normale weergave van een getal met eventueel scheidingsteken voor de duizendtal‐ len en decimalen.
- **Valuta**: getal voorzien van geldwaarde.
- **Financieel**: getal waarbij valutasymbool en decimaalteken in de kolom uitgelijnd worden.
- **Datum**: getal wordt weergegeven als datum.
- **Tijd**: getal wordt weergegeven als tijd.
- **Percentage**: celwaarde wordt vermenigvuldigd met 100 en krijgt %‐teken.
- **Breuk**: keuzelijst met breukvormen.
- **Wetenschappelijk**: getal wordt verkort genoteerd vb. 1,2E+0,6
- **Tekst**: inhoud wordt behandeld als tekst.
- **Speciaal**: lijst met opmaak voor rekeningnummers, telefoonnummers …
- **Aangepast**: hier heb je de mogelijkheid om zelf een aangepaste notatie te definiëren.

### **Getallen opmaken via de knoppen van het lint**

Verschillende van de opmaakmogelijkheden voor getallen, zijn ook voorzien op het **tabblad Start** in de **groep Getal**.

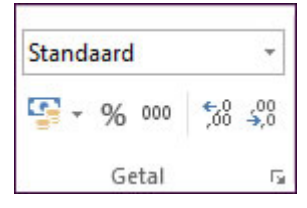

 $\overline{\mathfrak{g}}$ 

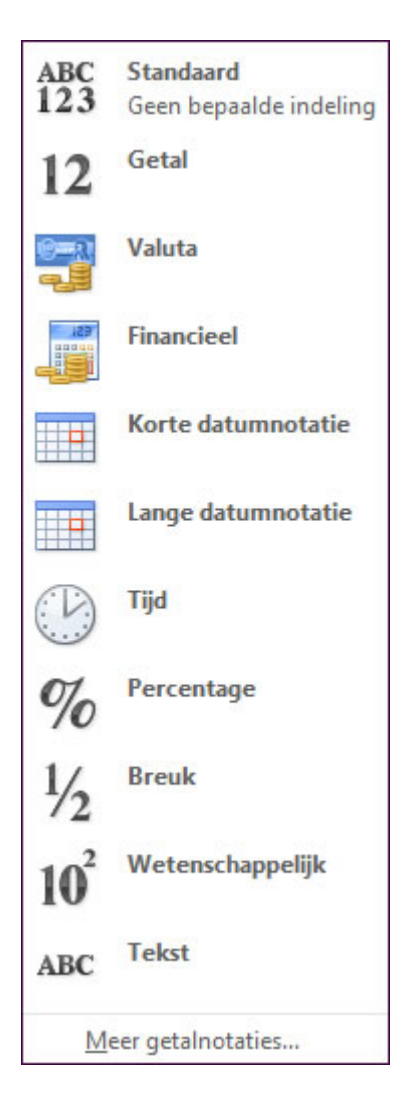

# **Datum en tijd**

De datum en de tijd kun je een andere opmaak geven in het tabblad **Getal**, bij de categorie **Datum** en **Tijd**.

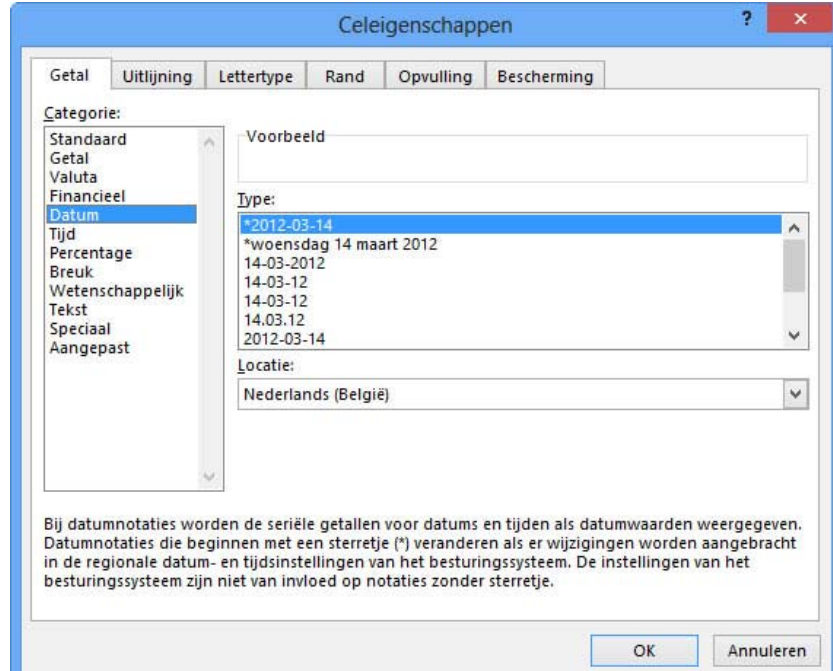

De notaties voorafgegaan door een \*, worden bepaald door de **Landinstellingen** van het systeem.

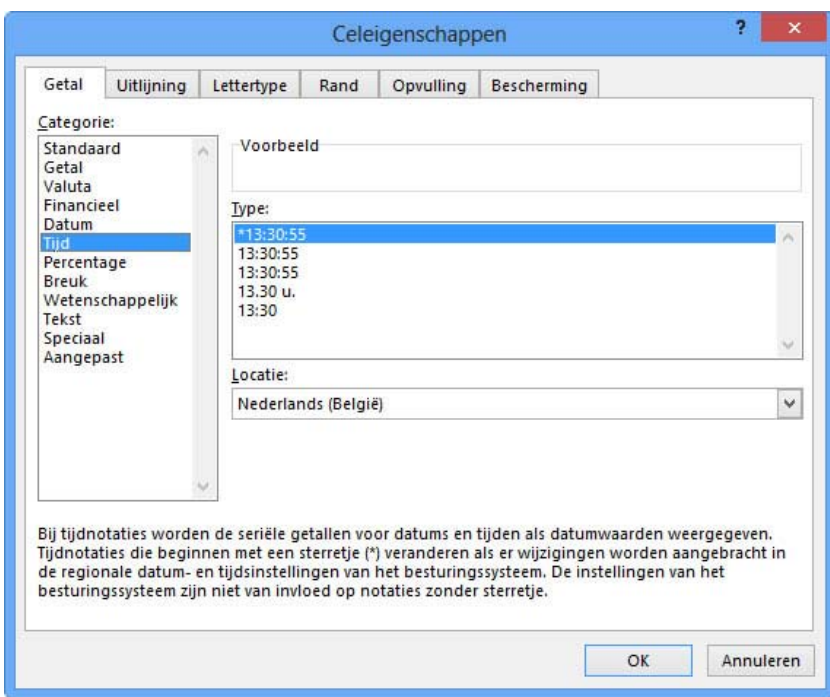

## **Voorwaardelijke opmaak**

Een cel kan een bepaalde opmaak krijgen, afhankelijk of de inhoud van de cel al dan niet voldoet aan een gestelde voorwaarde. Je kunt de cel bijvoorbeeld een groene achtergrondkleur geven als de verkoopcijfers boven verwachting zijn en een rode achtergrondkleur als de verkoopcijfers lager uit‐ vallen dan verwacht.

Als de **waarde van de cel** verandert en niet langer aan de opgegeven voorwaarde voldoet, wordt de opmaak die bij die voorwaarde hoort, tijdelijk onderdrukt.

Voorwaardelijke opmaak van cellen blijft behouden totdat je deze wijzigt, ook als aan geen van de voorwaarden wordt voldaan en de opgegeven celopmaak niet wordt weergegeven.

#### **Werkwijze**

**Selecteer** een cel of een bereik van cellen waarvan de opmaak afhankelijk is van een gestelde voorwaarde.

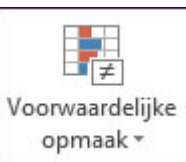

- Klik op het **tabblad Start, Voorwaardelijke opmaak** .
- Maak een keuze uit de verschillende mogelijkheden.

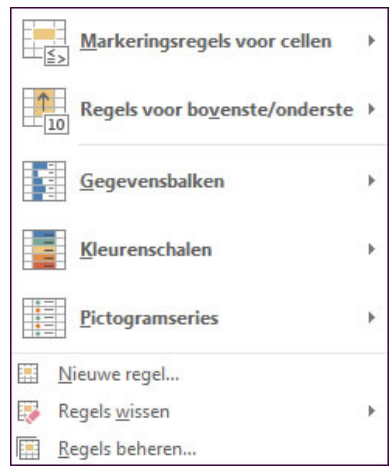

#### **Markeringsregels voor cellen**

Door de keuze van een operator kun je de inhoud van de cel vergelijken met de gestelde voorwaarde en de cel op die manier al dan niet van een opmaak voorzien.

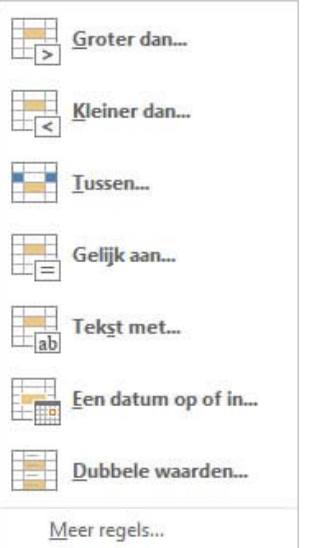

Geef per operator, de waarde op waarmee moet vergeleken worden en de opmaak.

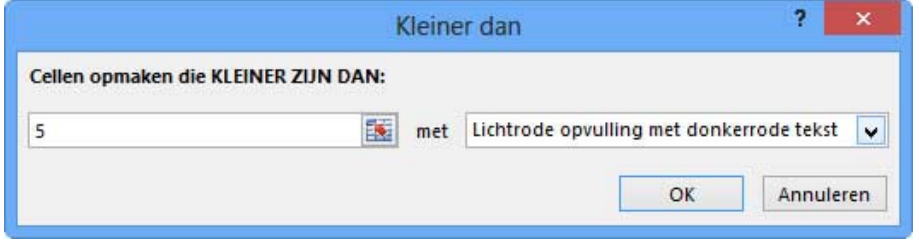

Je kunt een keuze maken uit de voorgestelde voorbeelden van opmaak of een eigen opmaak defini‐ ëren via **Aangepaste indeling ...**

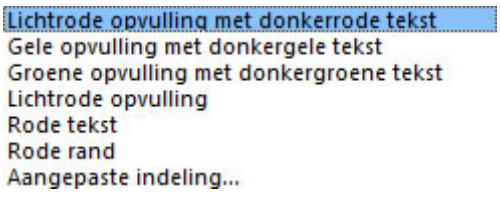

 $\hat{\mathbf{u}}$ 

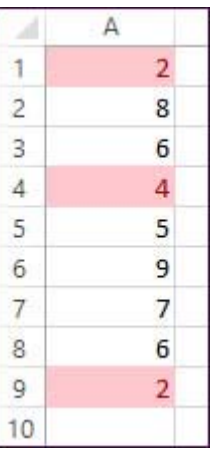

Via **Meer regels ...** heb je meerdere operatoren en opmaakmogelijkheden ter beschikking.

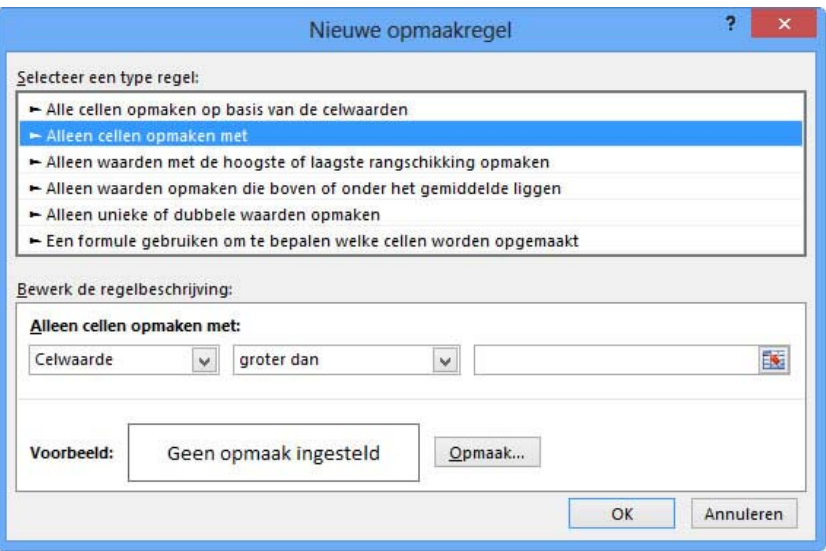

### **Regels voor bovenste/onderste**

Via deze optie kun je op een heel eenvoudige manier de gegevens op een statistische manier bena‐ deren.

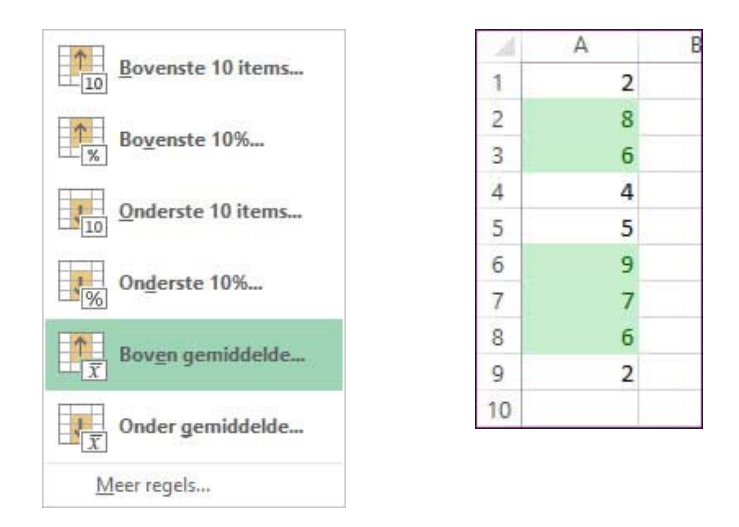

### **Gegevensbalken**

Zonder grafieken te maken, kun je de waarden in een cel visueel voorstellen met balken. De lengte van de gegevensbalk duidt de waarde in de cel aan.

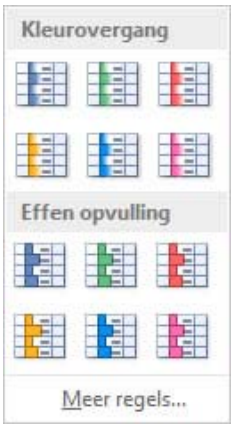

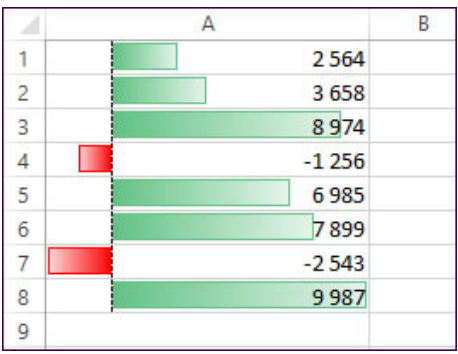

Deze balken kun je via **Meer regels ...** een aangepaste opmaak geven.

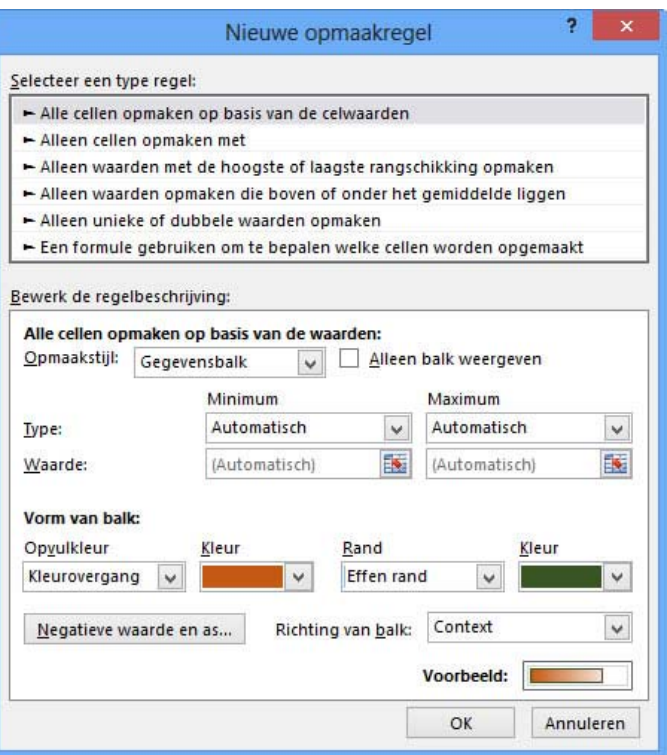

## **Kleurenschalen**

Hiermee wordt een kleurovergang met 2 of 3 kleuren in een celreeks weergegeven.

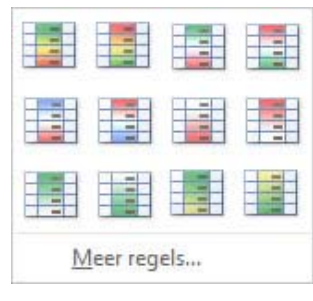

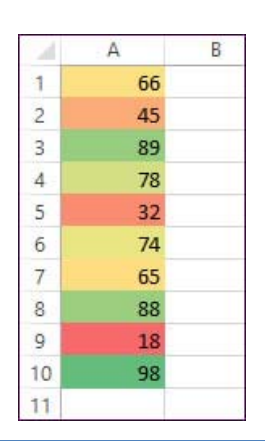

#### **Pictogramseries**

In elke cel komt een pictogram uit de opgegeven verzameling.

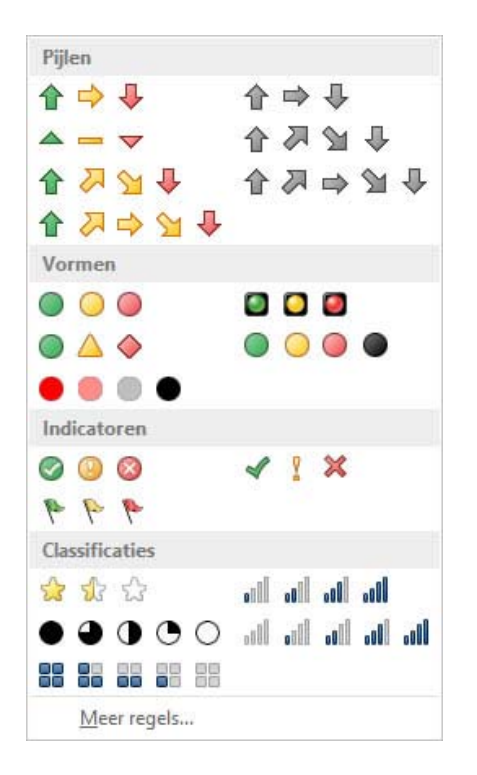

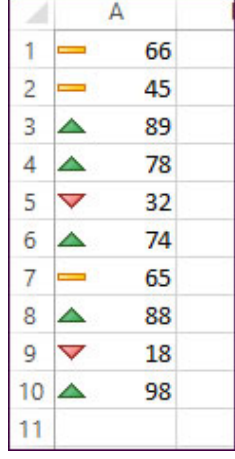

Je hebt de mogelijkheid om pictogrammen uit verschillende verzamelingen te combineren, de voor‐ waarden instellen ... via **Meer regels...**

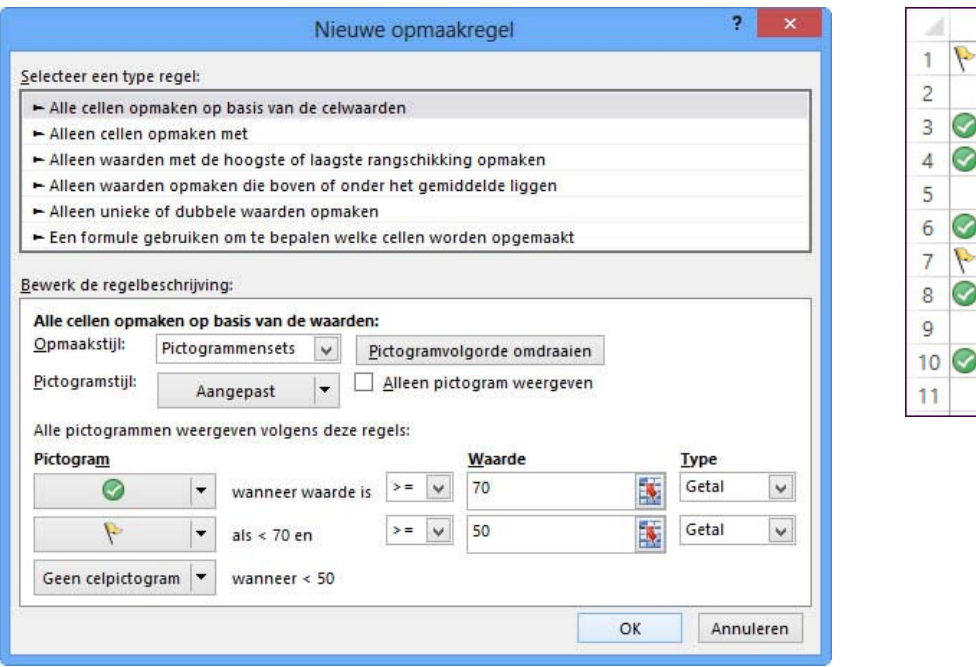

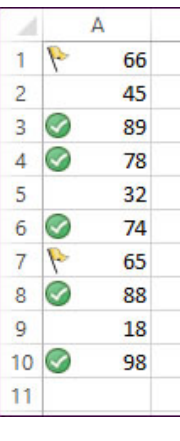

#### **Voorwaardelijke opmaak met een formule**

Je hebt ook de mogelijkheid om bij het toekennen van een voorwaardelijke opmaak te werken met formules en daardoor te verwijzen naar andere cellen.

Door onderstaande formule te gebruiken kun je die steden markeren waarvan het bezoekersaantal boven de 25 000 ligt.

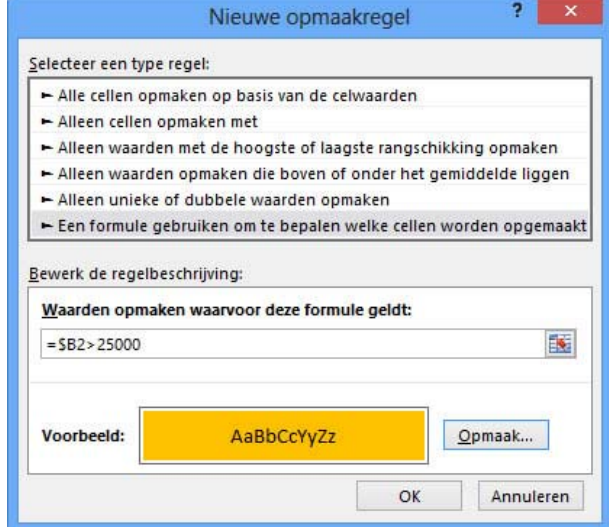

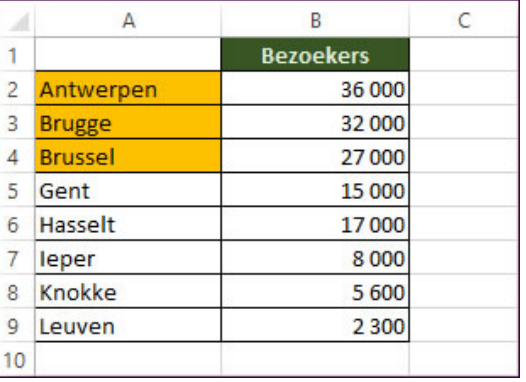

# **Regels beheren**

Als je een bepaalde voorwaarde wilt wijzigen, kies je **Regels beheren...**

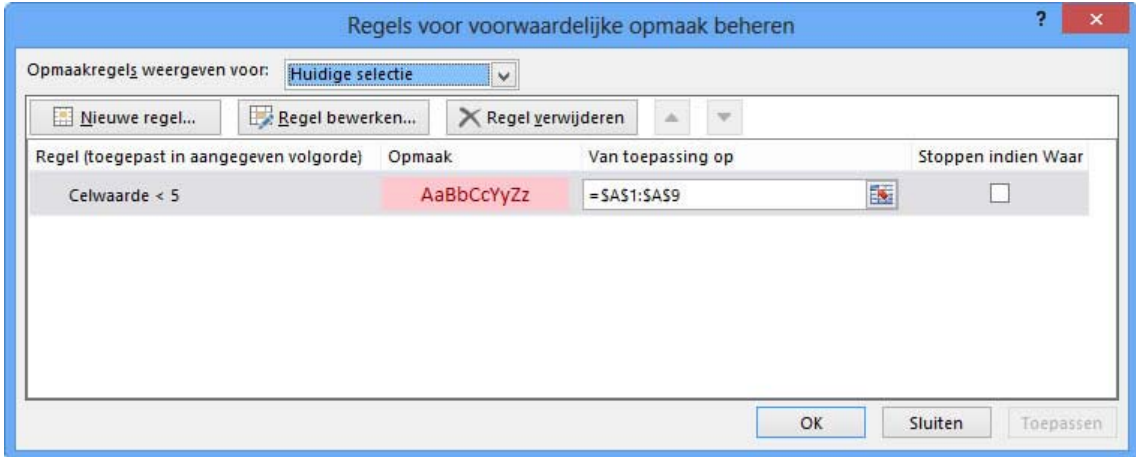

# **Voorwaardelijke opmaak verwijderen**

Als je de voorwaardelijke opmaak wenst te verwijderen, kies je **Regels wissen**.

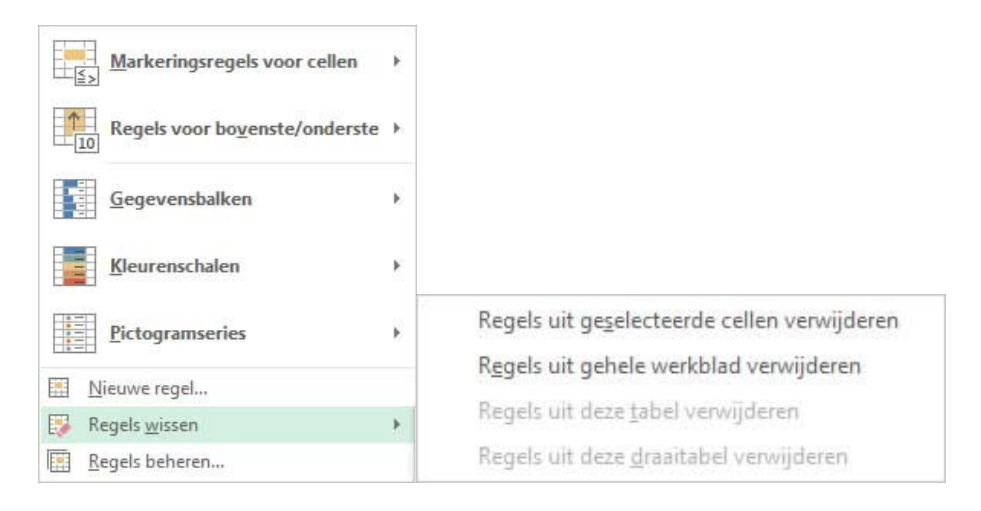

## **Gebruik van thema's**

Een **thema** is een combinatie van **kleuren** en **lettertype**. Wanneer je een nieuw rekenblad opent, wordt standaard het **Thema Kantoor** gebruikt.

De kleuren die voorhanden zijn in het **kleurenpalet**, zijn allemaal kleuren die horen tot het gekozen thema.

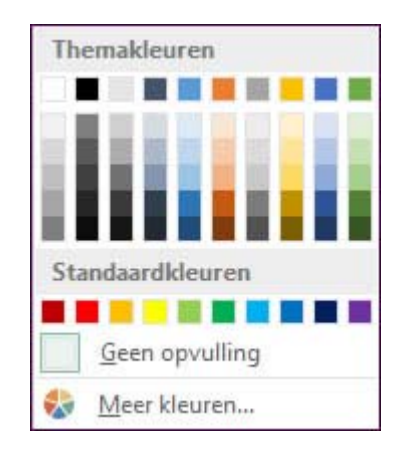

Je kunt altijd andere kleuren gebruiken via **Meer kleuren ...** maar cellen opgemaakt met kleuren die niet behoren tot het thema, zullen niet aangepast worden wanneer je een ander thema kiest.

#### **Een ander thema toepassen**

Een ander thema selecteren doe je via het **tabblad Pagina‐indeling, groep thema's**.

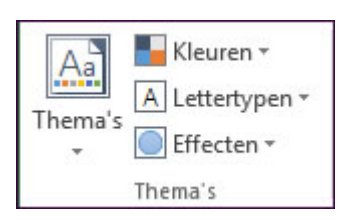

Wanneer je een ander thema selecteert, zie je door het livevoorbeeld meteen het effect in het re‐ kenblad.

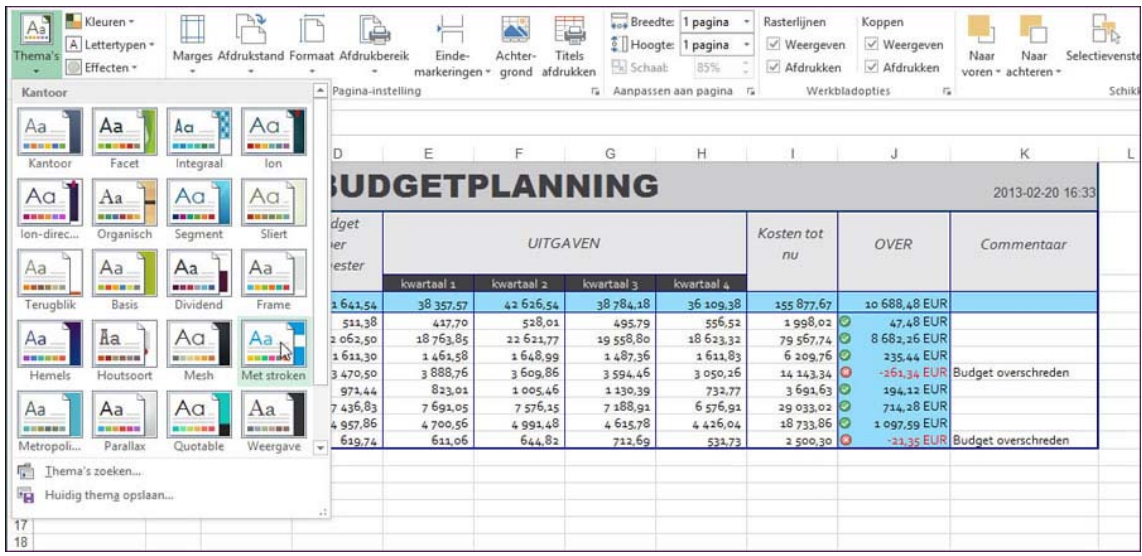

Met **Kleuren** en **Lettertypen** kun je apart een andere kleurencategorie en lettertype selecteren.

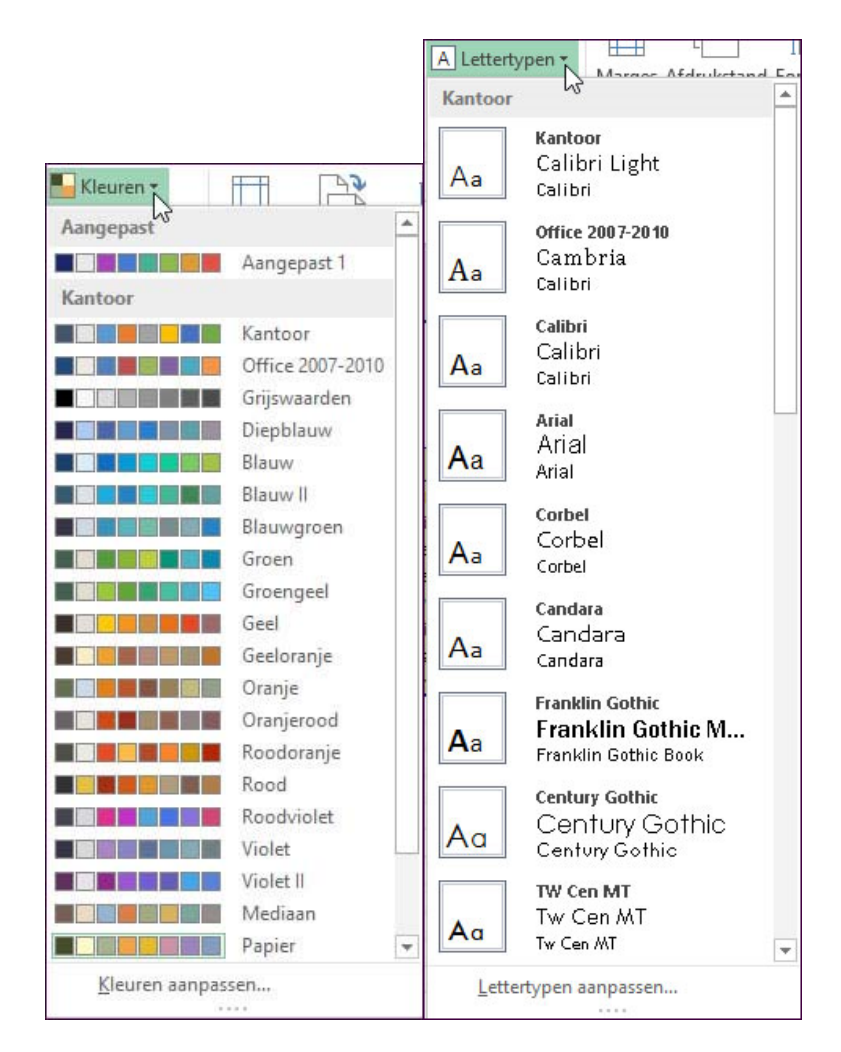

# **Een aangepast thema opslaan**

Je kunt nieuwe themakleuren en themalettertypen maken die je een gepaste naam geeft.

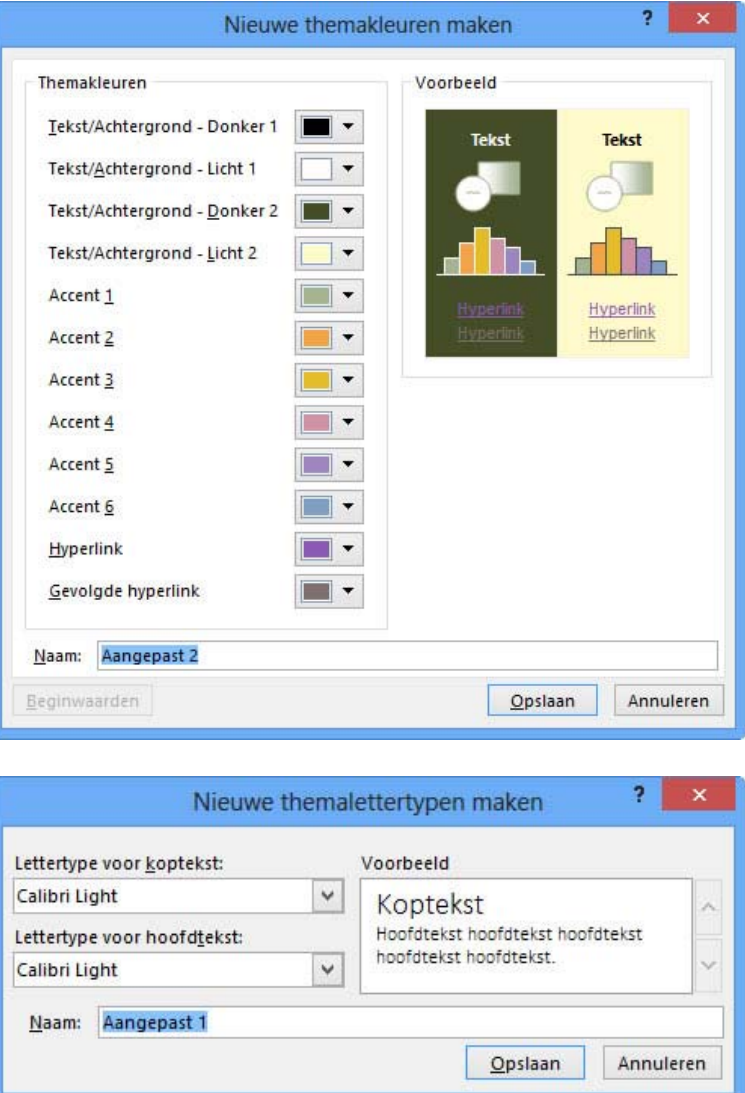

Wanneer je kiest **Huidig thema opslaan ...** zal deze combinatie van kleuren en lettertypen bewaard worden als een nieuw thema.

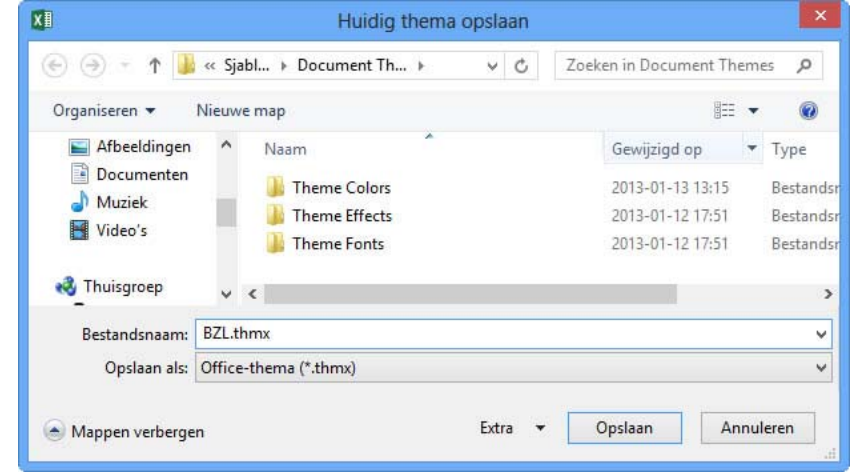

De nieuwe thema's vind je terug in de categorie **Aangepast** en zijn beschikbaar voor alle rekenbla‐ den.

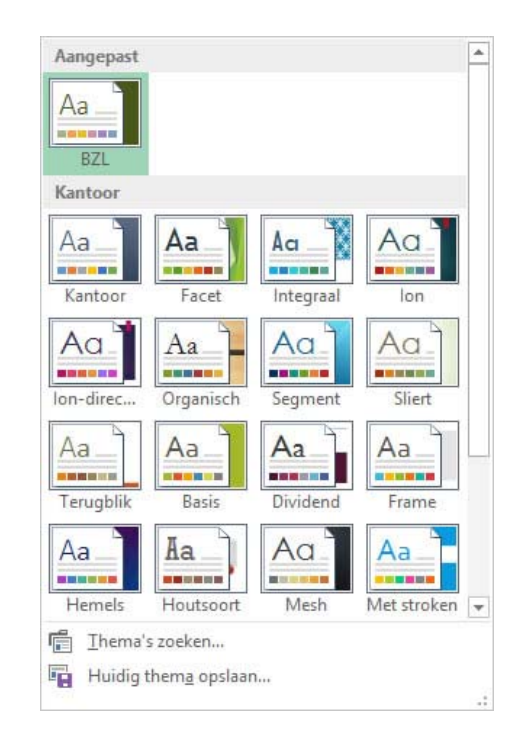